### Guía de configuración rápida para vincular MyPermobil a dispositivos Amazon Alexa

### permobil

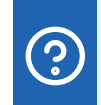

## Pregunte a su asistente de voz MyPermobil

- ¿Cuál es el nivel actual de la batería?
- ¿Cuándo cargué por última vez?
- ¿Cuál es mi autonomía estimada?
- ¿Hasta dónde puedo conducir con la carga actual de la batería?
- ¿Con qué frecuencia cambié de posición hoy?
- ¿Cuáles son mis registros de uso?
- ¿Cuál es el número de serie de mi silla de ruedas?

# android & & **C**iOS

- Abra la aplicación Alexa y toque el icono de menú y luego "Habilidades y juegos". 1
- Haga clic en la pestaña "Sus habilidades" y busque "MyPermobil". 2
- Haga clic en la "Habilidad MyPermobil". 3
- Haga clic en el botón "Habilitar para usar". 4
- Haga clic en Configuración y elija "Vincular cuenta". 5
- Elige tu región. 6
- Ingrese la dirección de correo electrónico de su cuenta MyPermobil y presione continuar. 7
- Espere hasta que obtenga un código de verificación y péguelo en el cuadro de texto del código de verificación y presione "Verificar cuenta". 8
- Su aplicación Amazon Alexa y MyPermobil ahora están vinculadas. 9

### Guía de configuración rápida para vincular MyPermobil a dispositivos Google

# android

- 1 de Abra la aplicación Google Home **. En el propio de Abra de San Se**rvice de Abra de la **1**
- En la parte superior derecha, haga clic en el icono de su cuenta 2 2
- Verifique que la cuenta de Google que se muestra sea la vinculada a su altavoz o 3 3 pantalla. Para cambiar de cuenta, toque otra cuenta o "Agregar otra cuenta".
- Haga clic en "Configuración del asistente" y luego en "Explorar". 4
- Desplácese por la lista de aplicaciones del Asistente. Elija la tarjeta MyPermobil (Nota: debe tener la aplicación MyPermobil descargada en su dispositivo móvil). 5
- Haga clic en el texto azul del "enlace". 6
- Elige tu región. 7
- Ingrese la dirección de correo electrónico de su cuenta MyPermobil y presione "Continuar". 8
- Espere hasta que reciba un código de verificación por correo electrónico y péguelo en el cuadro de texto de verificación y presione "Verificar cuenta". 9
- Su aplicación Google Home y MyPermobil ahora están vinculadas. 10

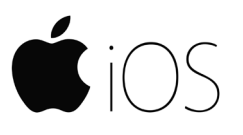

- Abra la aplicación Google Assistant (iOS) :
- En la parte superior derecha, toca tu cuenta.
- Verifique que la cuenta de Google que aparece en la lista sea la cuenta de Google que vinculó a su dispositivo Google Nest o Home. Para cambiar de cuenta, toque el triángulo junto a la cuenta de Google, luego toque otra cuenta o Agregar otra cuenta.
- Regrese a la pantalla de inicio, luego toque "Explorar" en la parte inferior derecha. 4
- Desplácese por la lista de aplicaciones del Asistente. Elija la tarjeta MyPermobil (Nota: debe tener la aplicación MyPermobil descargada en su dispositivo móvil). 5
- Haga clic en el texto azul del "enlace". 6
- Elige tu región. 7
- Ingrese la dirección de correo electrónico de su cuenta MyPermobil y presione "Continuar". 8
- Espere hasta que reciba un código de verificación por correo electrónico y péguelo en el cuadro de texto de verificación y presione "Verificar cuenta". 9
- Su Asistente de Google y la aplicación MyPermobil ahora están vinculadas. 10